## **SubethaEdit**

In the finder, on the Go menu , select "Applications"

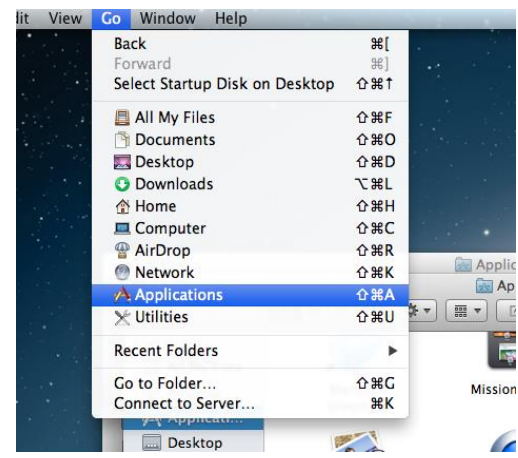

Launch "SubEthaEdit" QuickTime Player Reminders **Remote Desktop** Connection **Stickies** SubEthaEdit System Preferenc Δ  $\bigcap$ 

Click the "Announce" icon (small megaphone) on the upper left corner of the SubEthatEdit window. A Documents window opens at the right.

The other person should start SubEthaEdit on their machine, and click the Connections icon

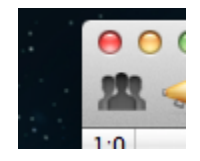

at the upper left of the window

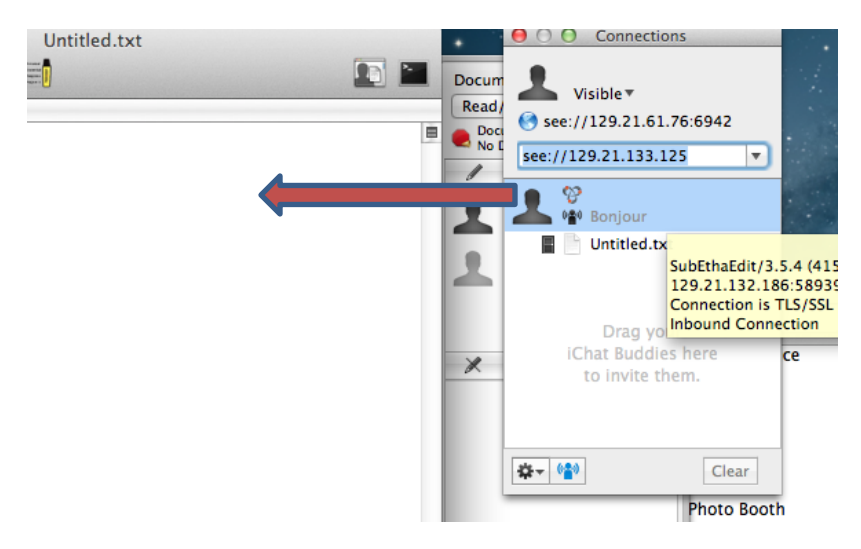

They should see a window with your connection announcement, containing the word "Bonjour". They should drag this into the conversation window on the left.

You will see an "Invitation to…" window on your screen. Click "Accept" to accept the connection request.

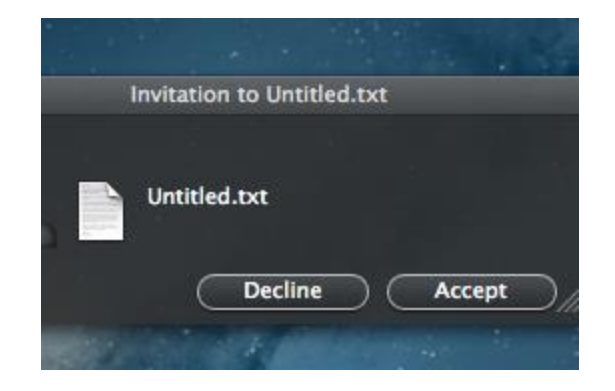

You will be connected, and whatever you type in your document window will appear in everyone else's Document window, highlighted by your color.

If you don't like your color, click on the SubEthaEdit menu and choose "Preferences"

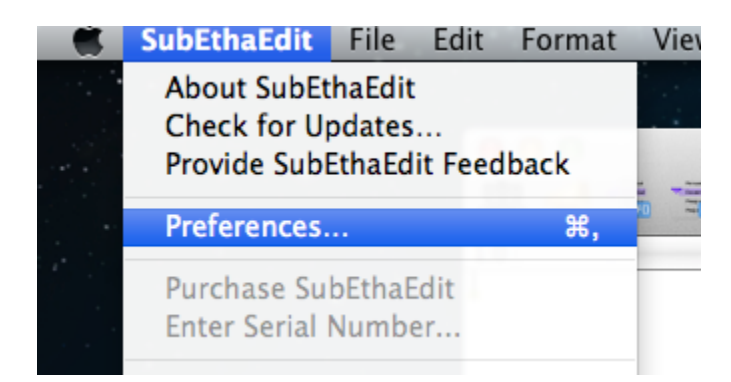

## Then select your color from the resulting dialog:

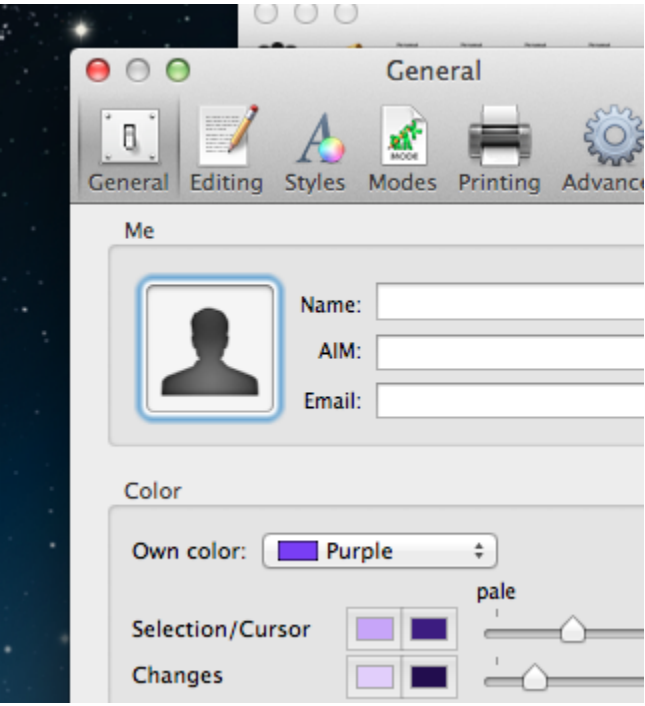

## **You can save the conversation:**

On the SubEthaEdit menu, click "File", then click "Save As"

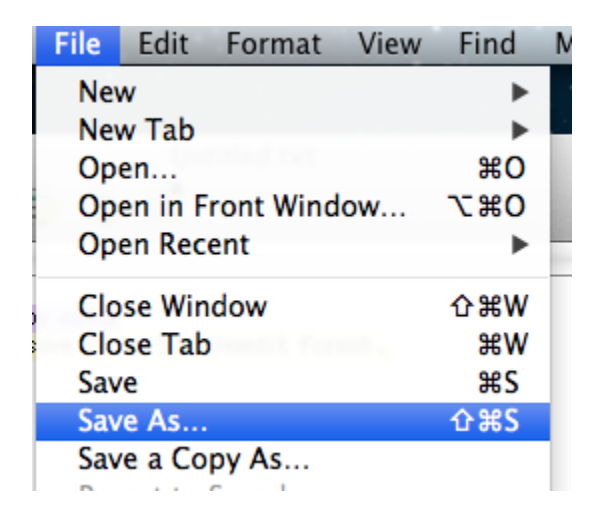

In the "Save As" dialog, choose "Subetha Text". This will preserve the colors, although it will require that you open the saved file with SubEthaEdit or some other program that understands the SubEthaEdit file format. Saving as Plain Text will lose the user and change information.

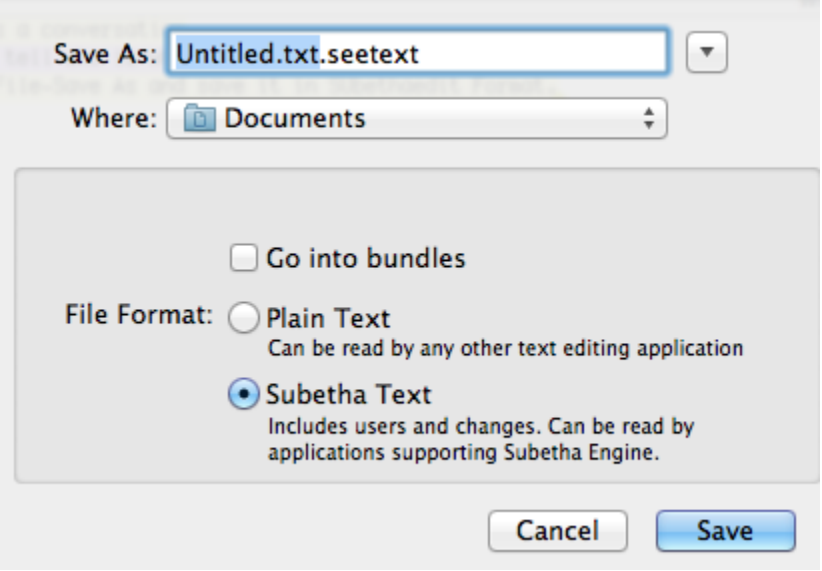

If you save as Subethaedit Text, you will need to email the file as an attachment. It will not be directly readable by most email programs.